○二宮町災害情報アプリ『ハザードン』の登録方法及び基本的な機能について

① 下記より、インストールして下さい。

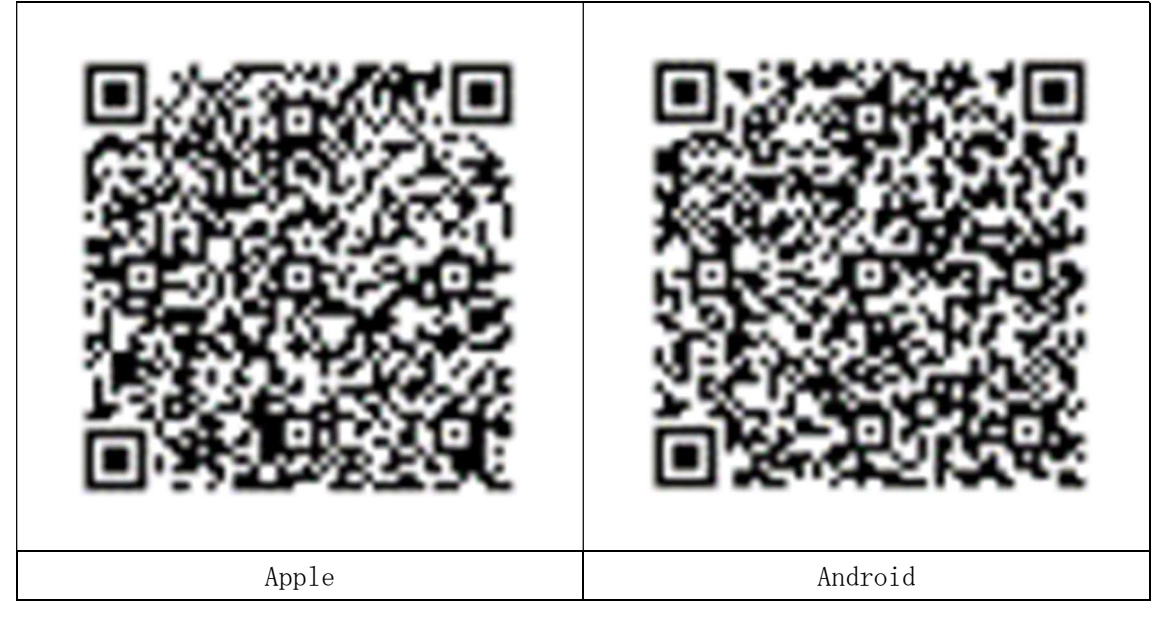

### ② この画面の右下メニューから二宮町を登録 ③メニューの地域の設定から二宮町を選択

al docomo 4G  $10:14$  $\sqrt{0.85\%}$  $\overline{C}$ : 検索 花月橋  $\mathbb{R}$ f 知足寺 内輪橋 中八幡神社 【宮】 河原橋 たけすえ小児科甲 D中南信金  $\frac{1}{\sqrt{2}}$ 新田橋 クワハラニ宮町商工会● **@ 新原田橋** 宮町役易 甲原族科 間神社 O **二宫駅日 / 罗秋山路** さがみ信金0 心泉学園入口 藤田富機製作所 スズキー 甲住田医 J)  $\sqrt{2}$ · 把妙安寺 П 心泉学園 A  $\bullet$ 甫海, **D**  $\boxed{1}$  $\equiv$ マップ お知らせ  $x = 1 -$ 

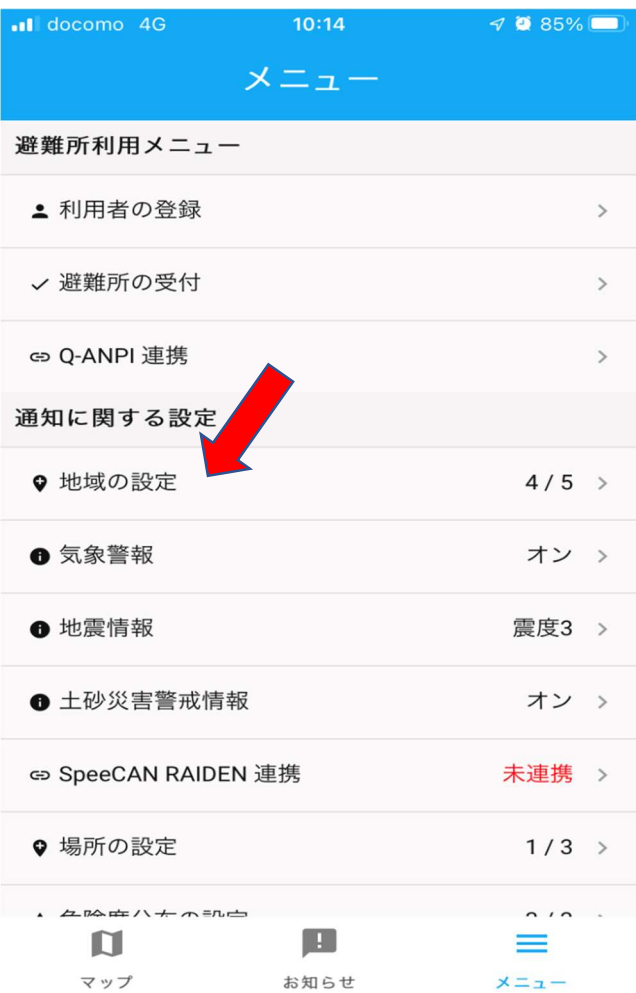

# ○二宮町災害情報アプリ『ハザードン』の登録方法及び基本的な機能について

⓸+マークから地域選択を行います ⑤地域登録は、最大 5 地域まで登録可能

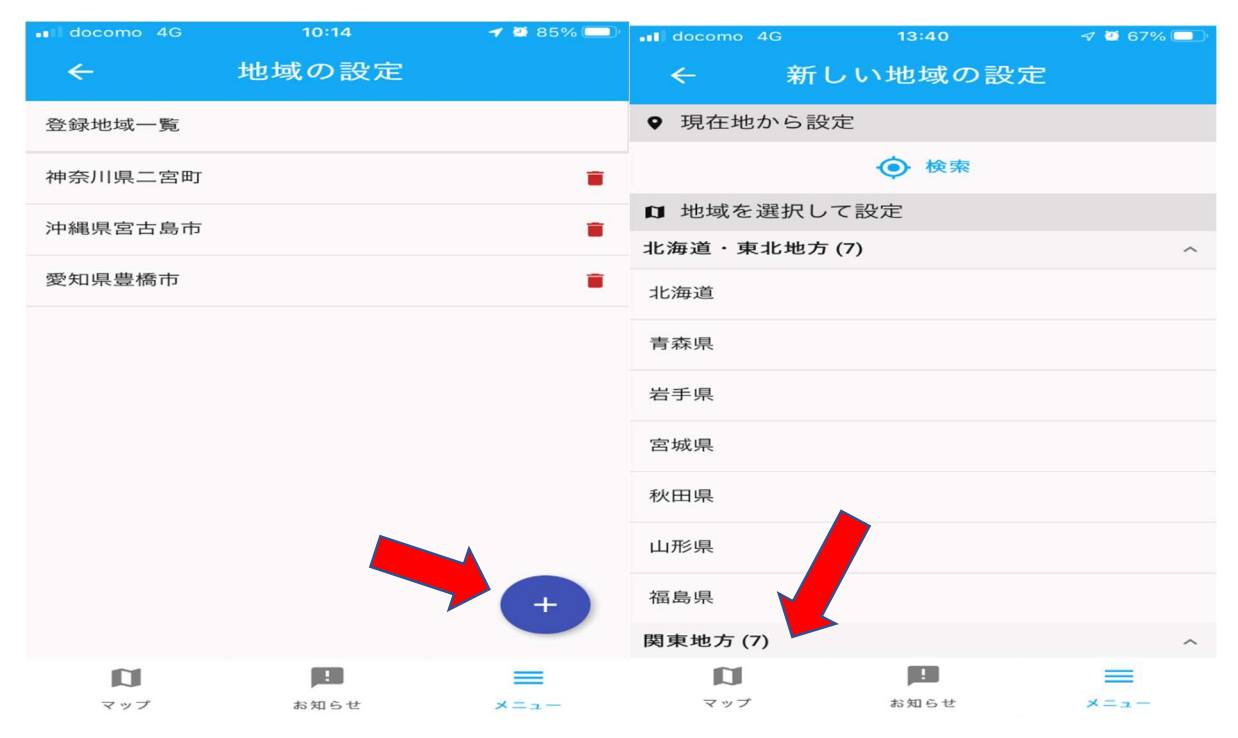

## ⑥地域設定の際に、気象警報、土砂災害警戒情報をオンにしておくと発令された際にプッシュ通知が届く また、地震情報について震度設定をしておくと、その震度に応じてプッシュ通知が届く

# お知らせから登録している二宮町を選択 文字は画面から、音声は再生から確認

⑦防災無線の内容が文字と音声で確認出来る ⑧通知履歴から過去 1 週間の防災無線内容が確認出来る

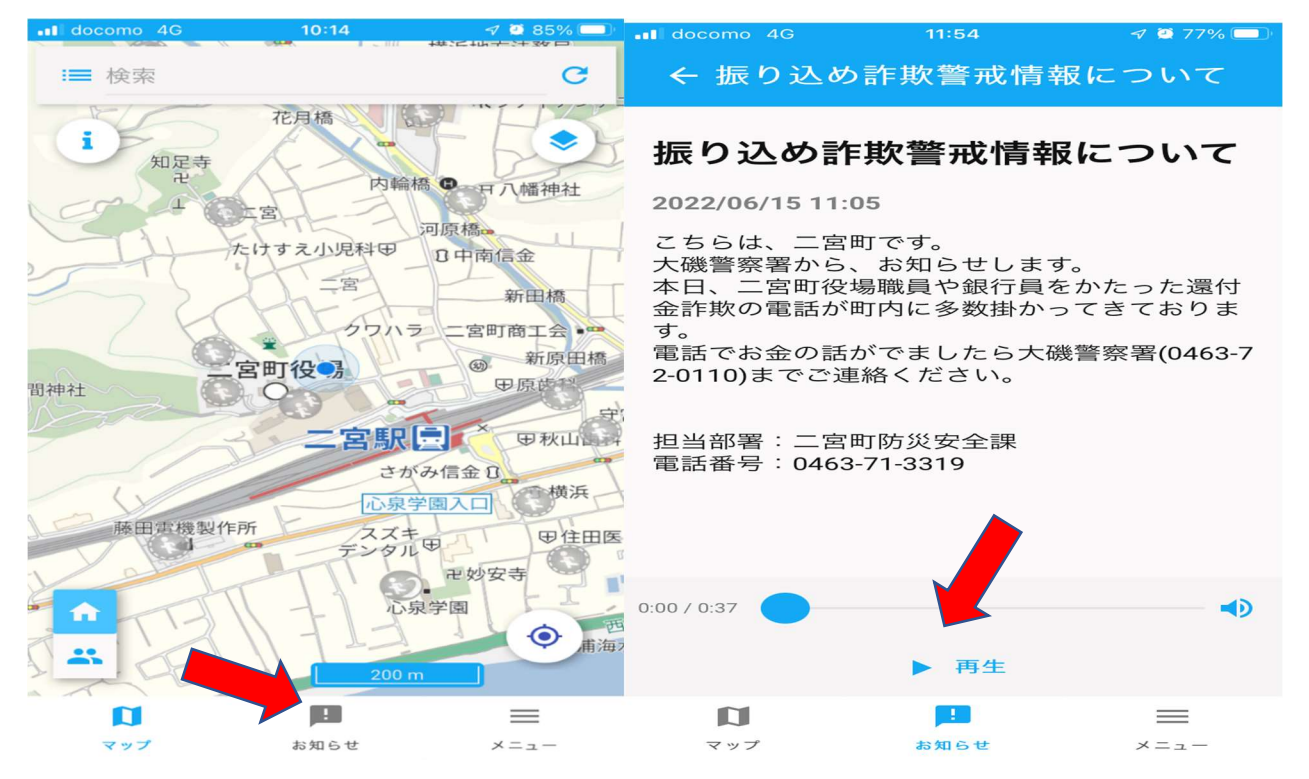

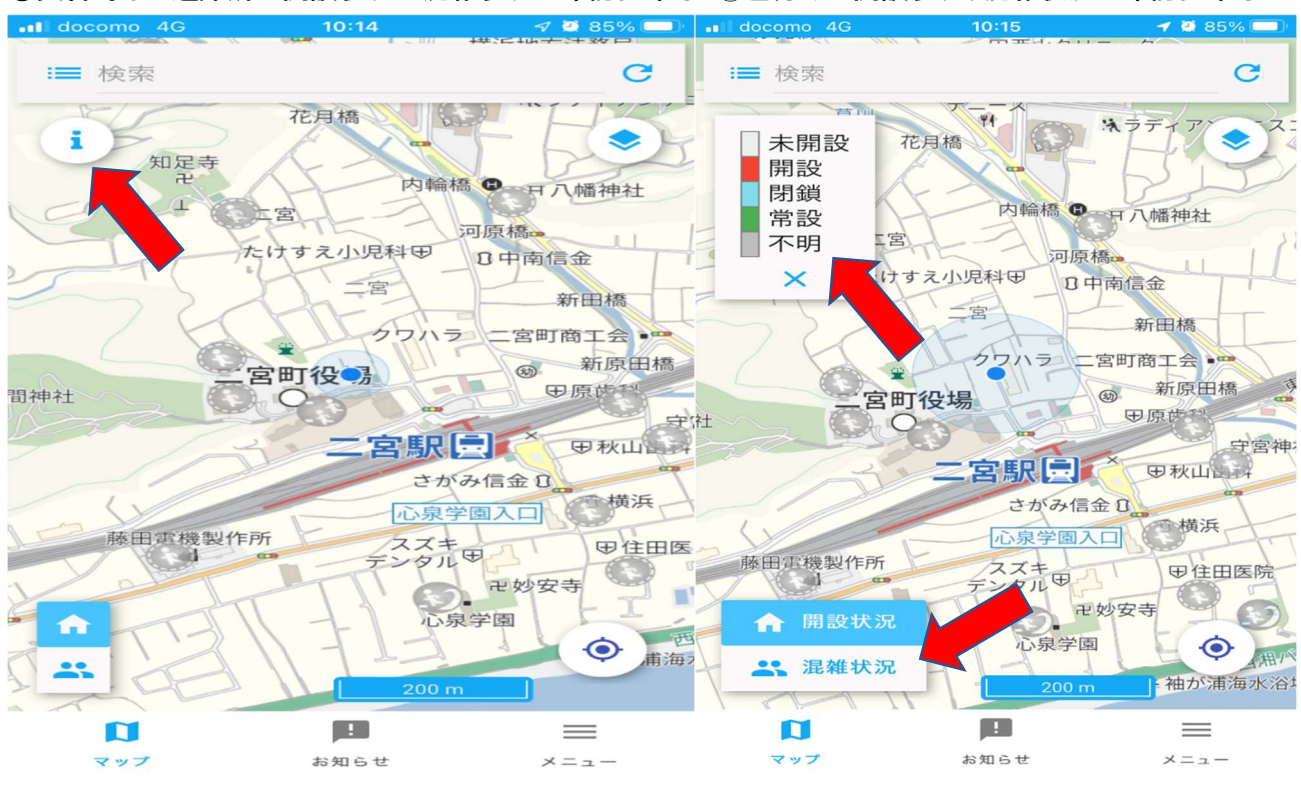

⑨災害時など避難所の開設状況や混雑状況が確認出来る ⓾色分けで開設状況、混雑状況が確認出来る

### ⑪ハザードマップ(浸水、土砂災害、津波等)が確認出来る ⑫確認したいハザードを選択 □をプッシュ

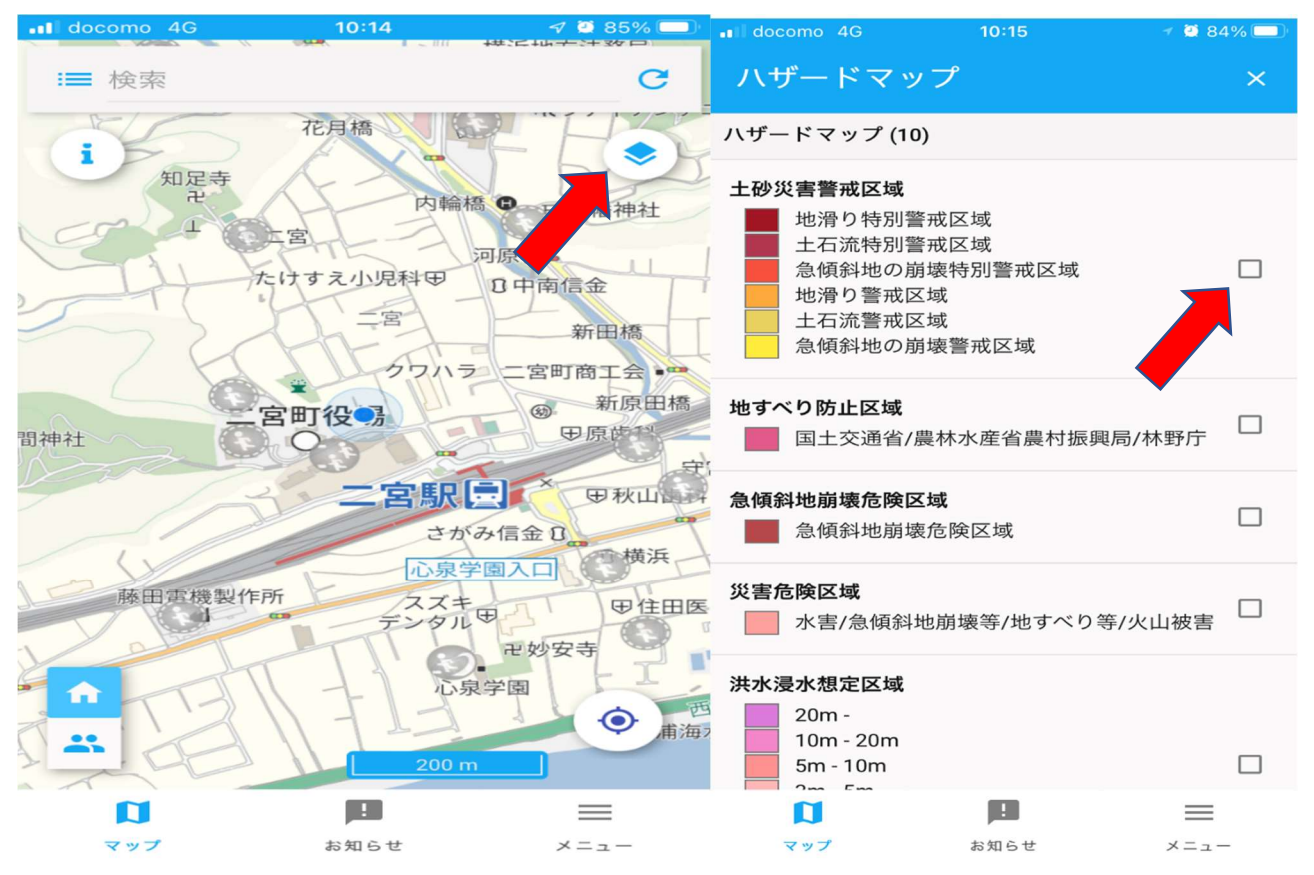

**13土砂災害警戒区域を選択した場合の画面 インGPS機能により現在地の位置図が表示される** 

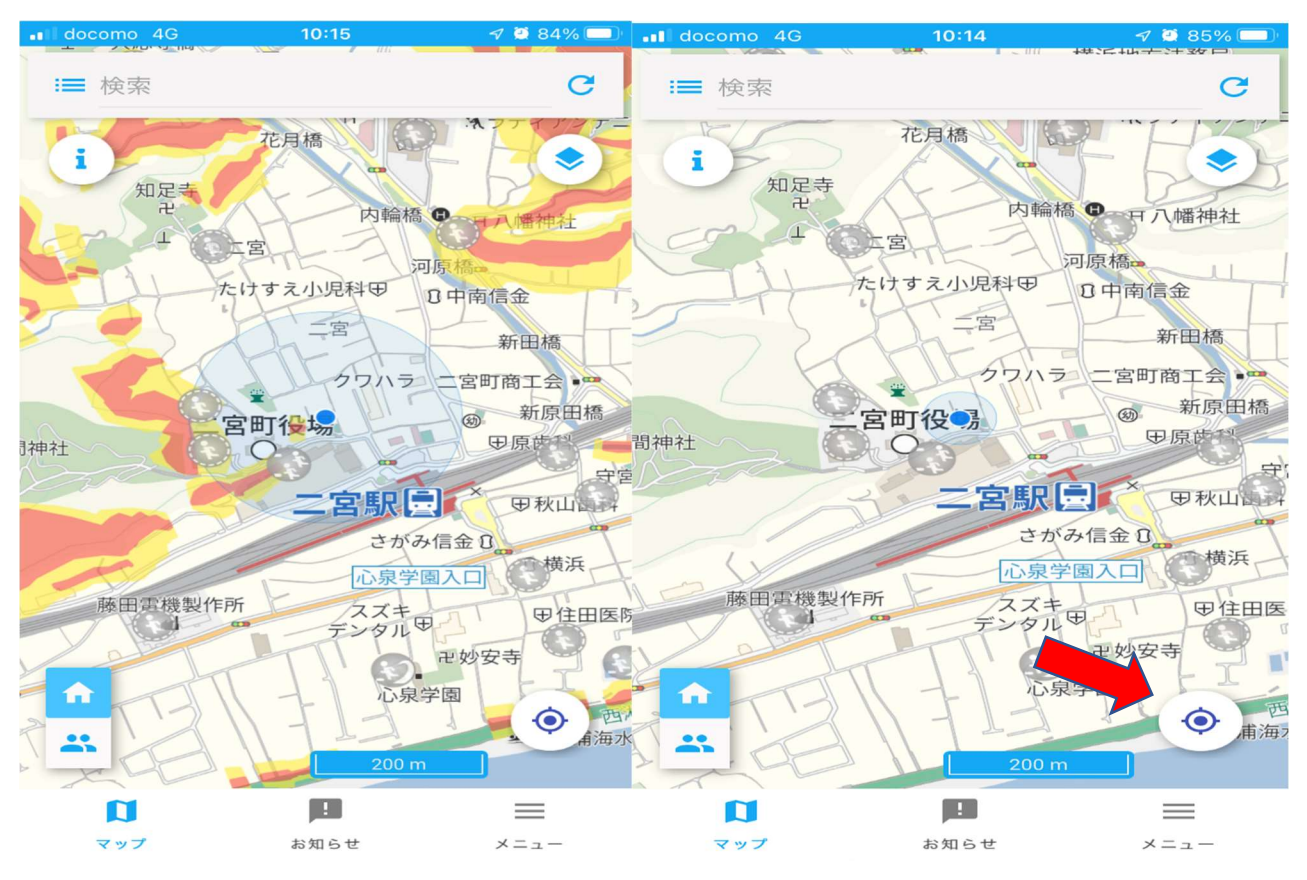

## ⑮その他の機能として多言語でも確認出来る ⑯13 か国語にて災害情報が確認出来る

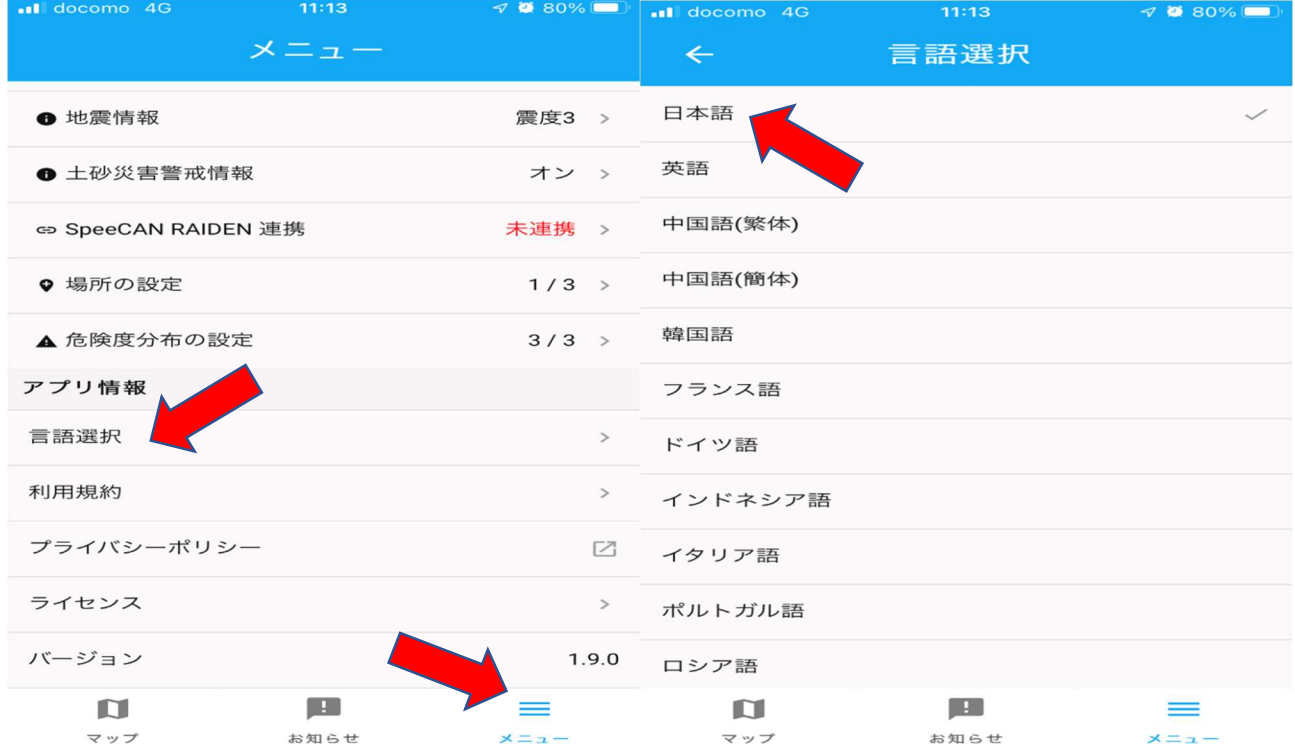